# **G.** egress

# How to send **secure emails in G Suite** using the Egress platform

Egress integrates with G Suite to provide in-browser email encryption and protection against misaddressed emails.

#### **Stage one:** Signing in to the Egress Chrome add-in

Switch Secure Email and File Transfer subscribers can send secure emails from Gmail by downloading the free Egress Chrome add-in. After adding the extension to your Chrome browser, it appears in the top right-hand corner of the browser window.

**1.** Select the extension icon to log in to your Egress account using your Switch ID.

**2.** Once signed in, use the extension icon to access the Egress Chrome extension options page and manage your Egress account, including managing previously sent secure messages.

#### **Stage two: Sending a secure message**

The Egress Chrome extension adds an email encryption option to the New Message window.

- **1.** Sign into your G Suite account and go to your Gmail inbox, checking that you are signed into your Egress account in the Chrome extension.
- **2.** Press **Compose** to start writing a new email.
- **3.** Add recipients and a subject line then compose the email as normal.
- **4.** Press the Egress message security icon to choose a security level and encrypt the message and any attachments. The encryption options you have depend on the security policies your organisation has in place. This could include internal-only restrictions, or restricted access emailing for highly sensitive information.

**5.** Press Send to the send email securely.

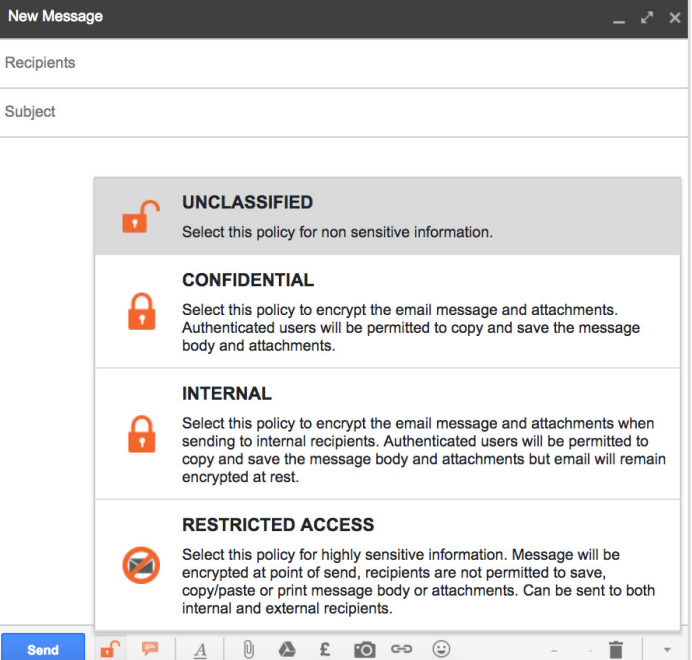

Note: Before sending, ensure that your organisation has the appropriate Egress licensing required for the message to be sent encrypted. Please contact your business account administrator for more information.

#### **Stage three:** Making sure messages are sent to the right people

Using the Egress Chrome extension, existing Switch Threat Protection users can access recipient recommendations and missend warnings directly from the new email window.

Add the recipients to a new email you are composing.

If you have Switch Threat Protection enabled and it detects potentially incorrect recipients, the toolbar will display a warning. If no potential errors are found, the toolbar will include recipients you may have forgotten to add. There are different kinds of advice provided, with different actions available:

a. To add suggested recipients to the message or remove incorrect recipients, select their email address from the toolbar.

**b.** To swap an incorrectly spelt recipient to the correct version, select their address from the toolbar to replace the mistake.

- To john.smith.test@egress.com x ann.smith@egress.com x bob.smith@egress.com \* Co. Boo Subject  $\begin{picture}(150,10) \put(0,0){\dashbox{0.5}(10,0){ }} \put(150,0){\circle{1}} \put(150,0){\circle{1}} \put(150,0){\circle{1}} \put(150,0){\circle{1}} \put(150,0){\circle{1}} \put(150,0){\circle{1}} \put(150,0){\circle{1}} \put(150,0){\circle{1}} \put(150,0){\circle{1}} \put(150,0){\circle{1}} \put(150,0){\circle{1}} \put(150,0){\circle{1}} \put(150,0){\circle{1}} \put(15$ Ė Send bob.smith@egress.com x  $ann.smith@egress.com \times$ jane.smith@egress.com  $\times$  $\phi$  iohn.smith@earess.com  $\times$ ever emailed befo joe.smith@egress.com
- **3.** Press **Send** to send the message after making changes to the recipients. You may be asked to confirm the sending of the message if it is still addressed to any unexpected recipients.

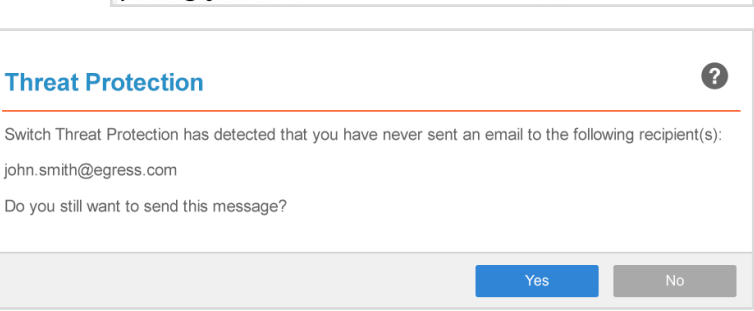

### **Stage four:** Managing access to secure messages

After sending a secure message, you can manage access to that message and view audit logs concerning recipient behaviour.

Select the Egress Chrome extension icon in the browser toolbar.

- **2.** Choose Manage Switch Account.
- **3.** In the Administration Panel that opens, choose Sent Packages.
	- Select the secure message you wish to view options and reporting for.
- **5.**

**1.**

**4.**

- The package properties window opens, with tabs that contain different options:
	- In the Details tab, use the Status drop-down menu to revoke access to the secure message, then press Save Changes to confirm the revocation. Recipients will no longer be able to access the contents of the secure message.
	- Use the Package Contents tab to view details of any attachments.
	- The Delivery Reports tab shows timestamped confirmations of secure message delivery.
	- Select the **Audit Events** tab to view a comprehensive list of recipient actions, including when they opened the secure message and whether they attempted to forward the message to someone else.

# Learn more about Egress

**8. After reviewing the search scope, present scoppers**<br>Visit www.egress.com/online-tutorials for video tutorials Should you encounter any problems using Egress or have Visit [www.egress.com/online-tutorials](http://www.egress.com/online-tutorials) for video tutorials on using the Egress platform, including how to:

- Access a secure message
- Manage your messages and control access to them in real time
- Send large files securely
- Approve or deny access requests to secure messages

# Technical support

any technical questions, please contact Egress Support at [www.egress.com/support.](http://www.egress.com/support)

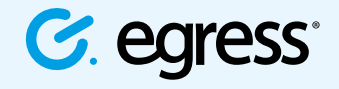

© Egress Software Technologies Ltd 2018. 377-0418

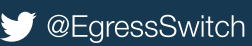